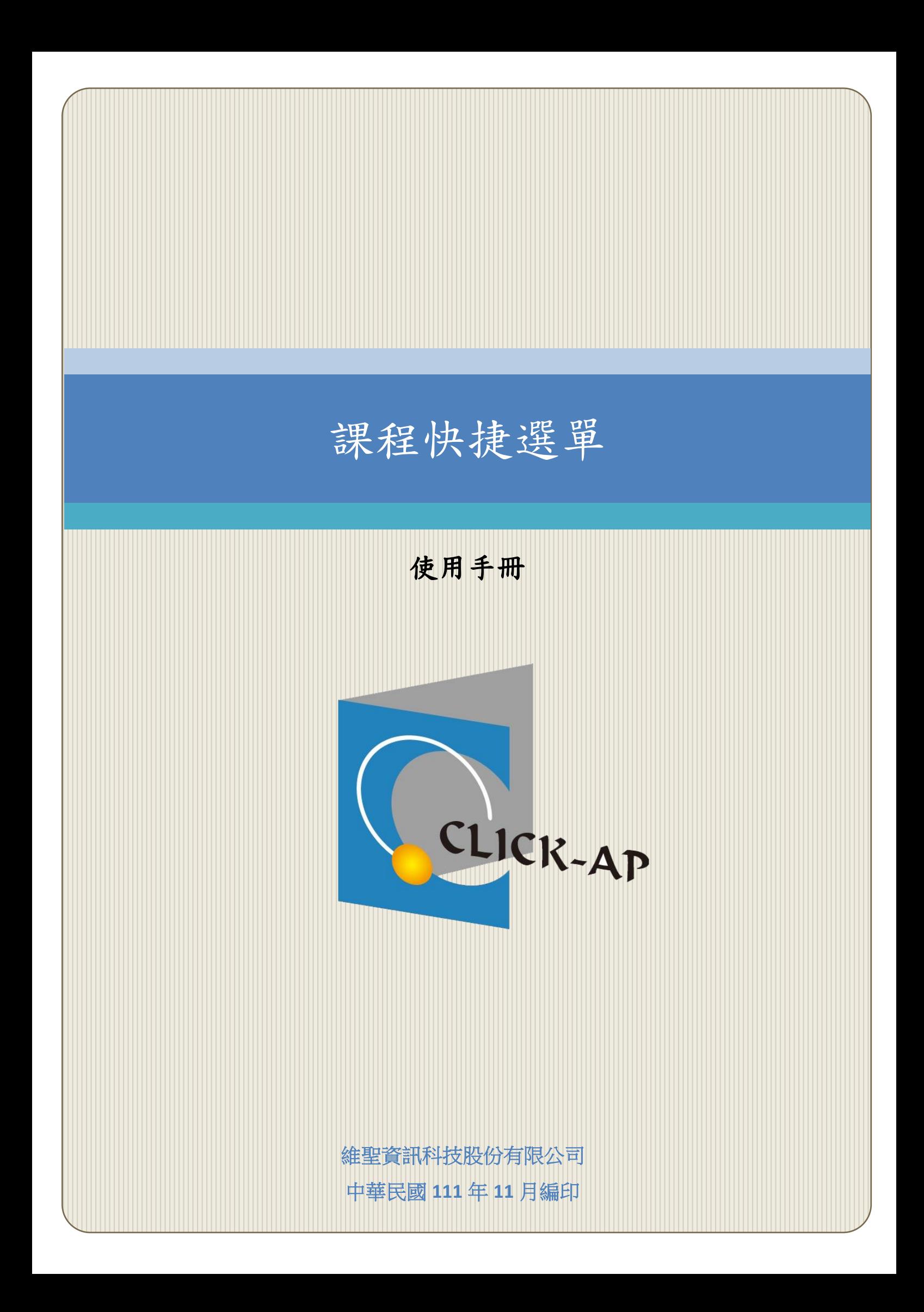

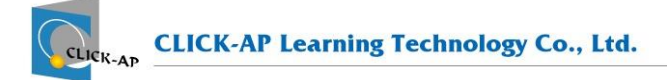

#### 錄  $\blacksquare$

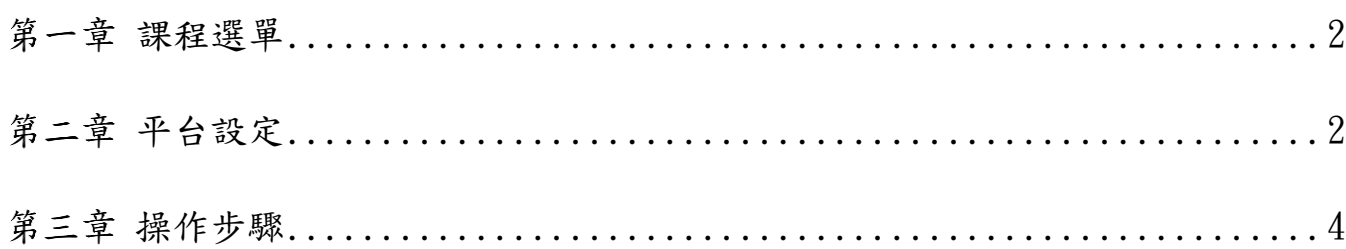

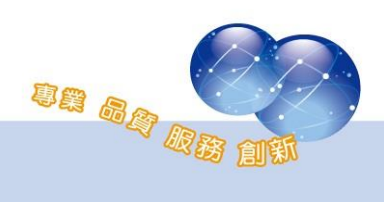

# <span id="page-2-0"></span>第一章 課程選單

本模組為課程選單,提供教師、學生直覺化的課程主題設計,並提供課 程資訊功能,使用者可查看課程相關之資訊。

## <span id="page-2-1"></span>第二章 平台設定

路徑:網站管理 > 外掛 > 區塊 > 課程選單

管理員可選擇課程選單的各項節點-檔案教材、作業測驗、影音教材、討 論區、問卷教材顯示的項目。

若沒有選擇項目,該節點將不顯示於選單中。

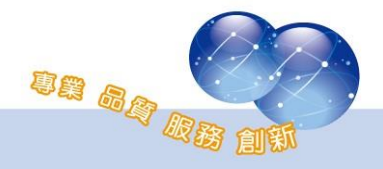

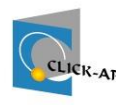

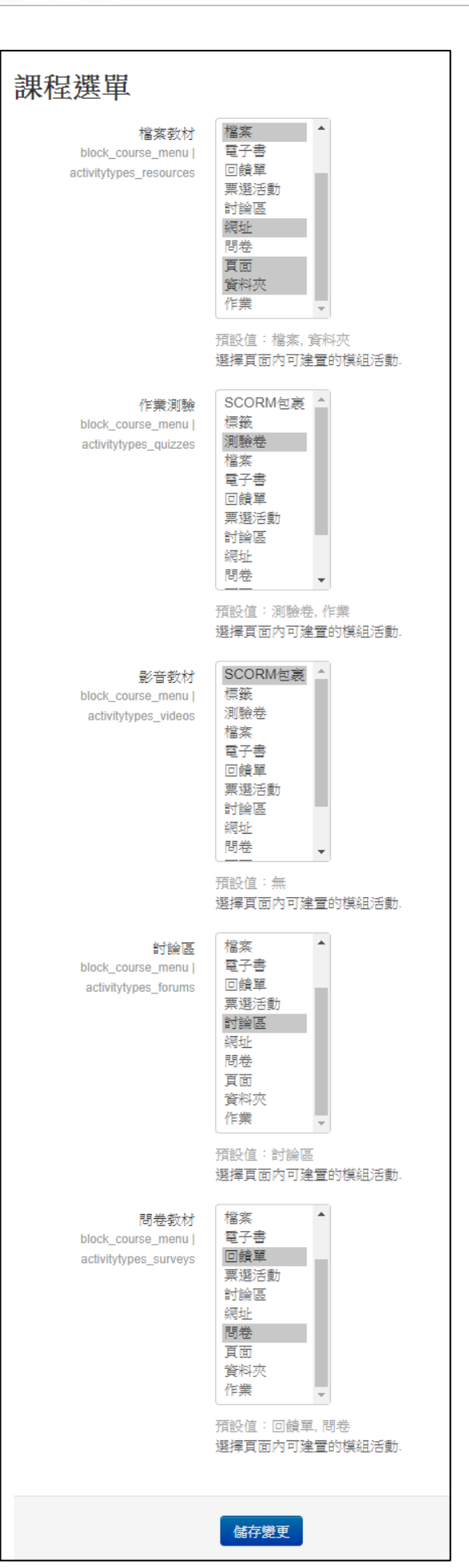

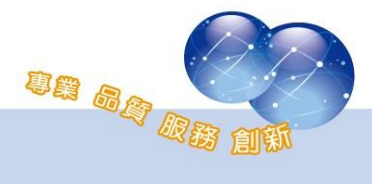

### 維聖資訊科技股份有限公司

# <span id="page-4-0"></span>第三章 操作步驟

教師、學生進入課程後,即可看到課程選單,並且會依角色身分顯示課 程選單之項目及顏色。

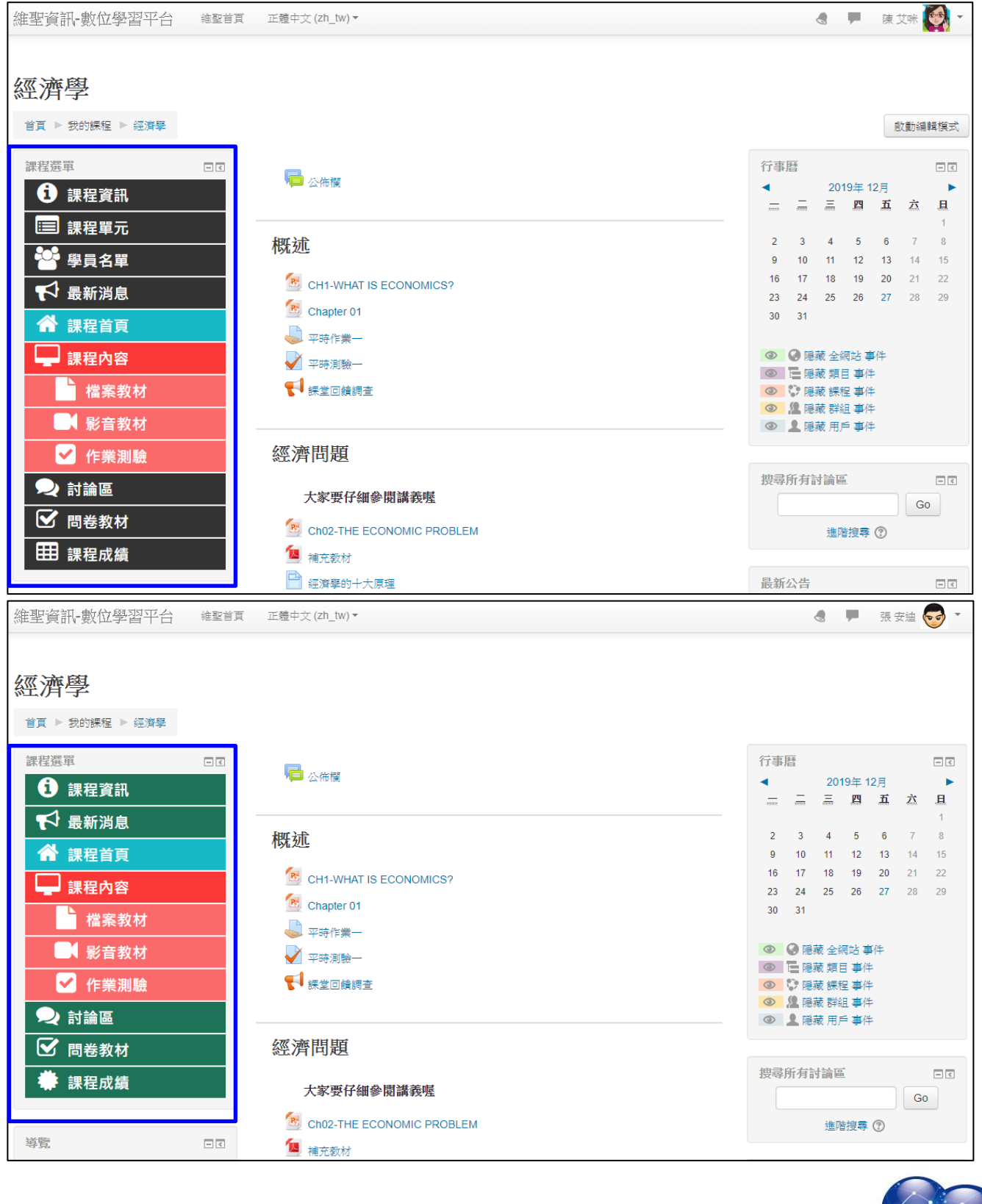

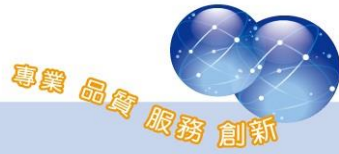

點選選單的節點,在教材上方,會顯示目前使用的節點名稱,且該節點 會標示亮色,以告知用戶目前位置。

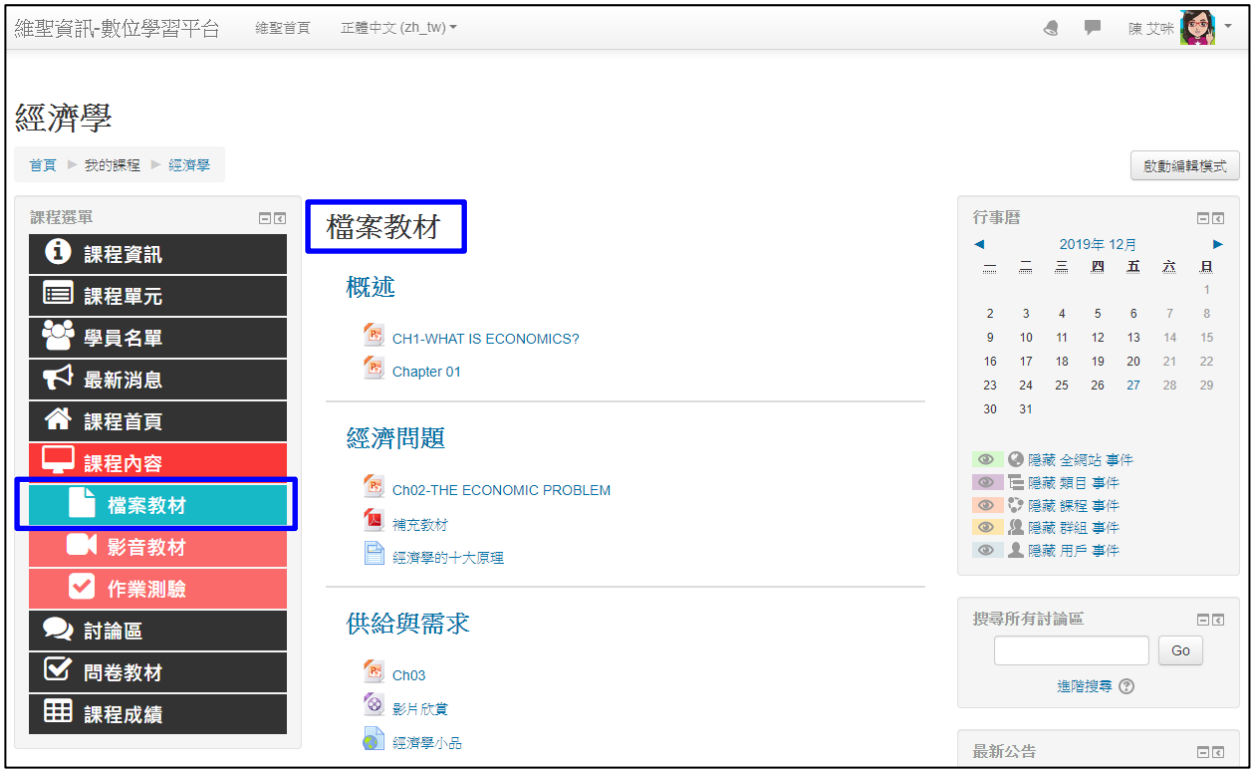

## 於課程每一頁面,皆會顯示課程選單,以下範例圖為問卷模組的頁面。

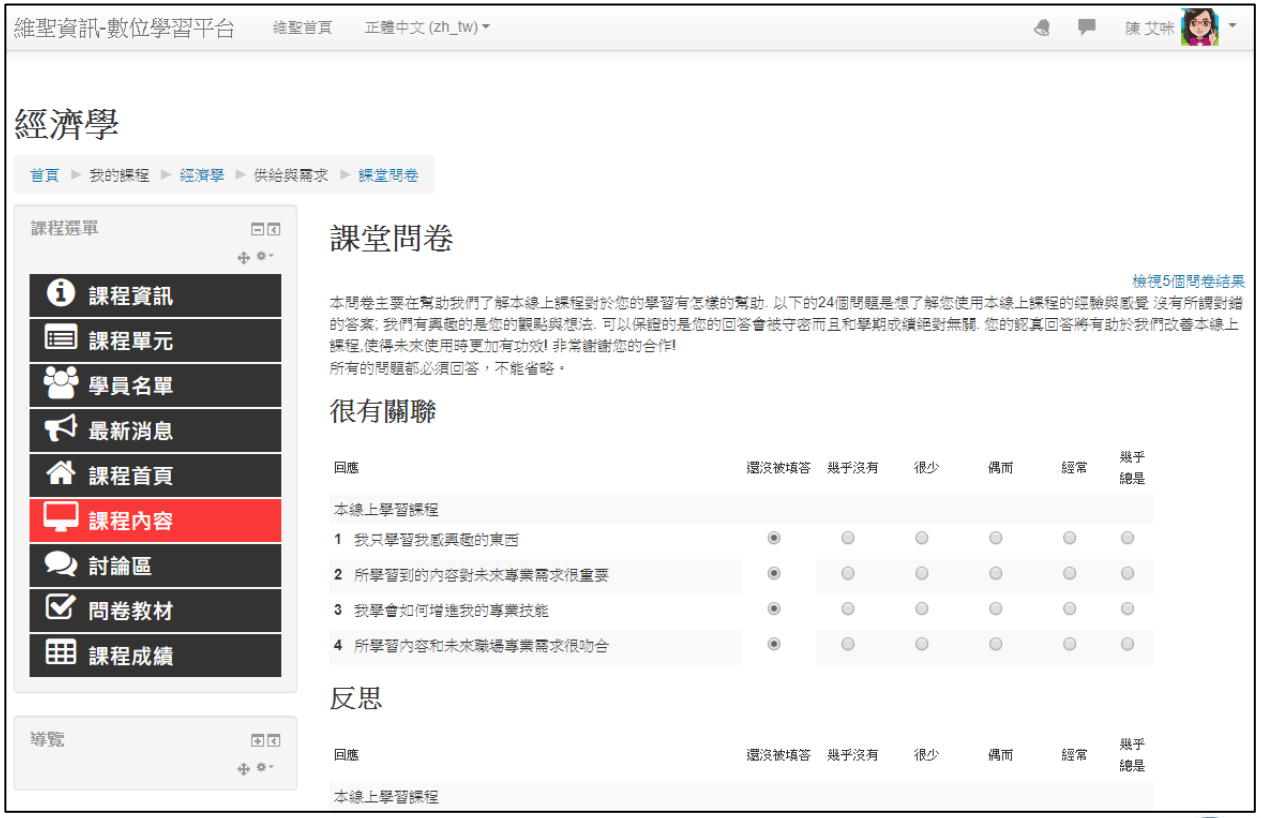

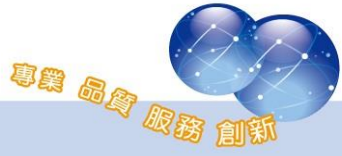

系統操作支援影片:

YouTube 頻道: MoodleTW

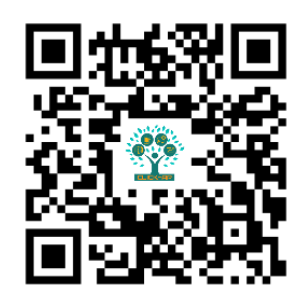

欲瀏覽更多更新相關資訊,請至我們的網站:

[https://www.click-ap.com](https://www.click-ap.com/) [https://faq.moodle.com.tw](https://faq.moodle.com.tw/) [https://www.moodle.com.tw](https://www.moodle.com.tw/)

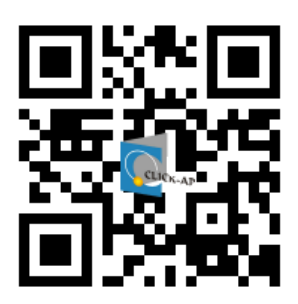

如有任何問題也歡迎隨時與我們聯絡,謝謝您!

Phone:+886-4-3608-0088 E-mail:[moodletw@click-ap.com](mailto:moodletw@click-ap.com?subject=產品問題)

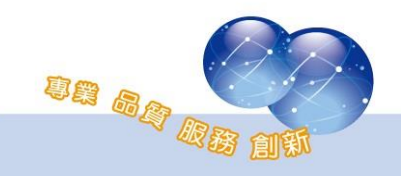